# **WASS General Brigham**

## **CUSTOMIZING YOUR VIEW OF CONFIGURATION ITEM RELATIONSHIPS**

This document includes information about customizing your view of the logical relationships and dependencies between configuration items (CI) in ServiceNow.

#### **1 GETTING STARTED**

#### **1.1 ServiceNow Support**

For additional resources, search the ServiceNow Knowledgebase at<http://www.partners.org/servicenow> or contact the Service Desk.

#### **1.2 Accessing ServiceNow**

ServiceNow is available on and off the Mass General Brigham (MGB) network.

#### **From an MGB Workstation**

#### **Online**

- 1. Go to  $\Box$  (start menu).
- 2. Select **Utilities** > **ServiceNow**.
- 1. Go t[o https://www.partners.org/servicenow.](https://www.partners.org/servicenow)
- 2. Log in with your Partners user name and password.

### **2 CUSTOMIZING YOUR VIEW**

ServiceNow allows you to customize how you want to view the logical relationships and dependencies between configuration items (CIs). For example, you can decide whether or not to classify CIs as upstream/downstream relationships, you can choose whether to display CIs in a flat view or tree structure, and you can determine how many levels you want to display for a CI.

CMDB management recommends that you set your view to a flat view, with split layout, and to limit your view to a single level of relationships, since you can only manage CIs directly related to one another.

*Note: The icon displays following any CIs related to incident tickets. Click the icon for details.*

#### **Flat Layout**

Initially, ServiceNow displays relationships with the flat layout, showing all relationships grouped by type. To return to this layout at any time, click settings ( $\otimes$ ) and then the **Flat** button.

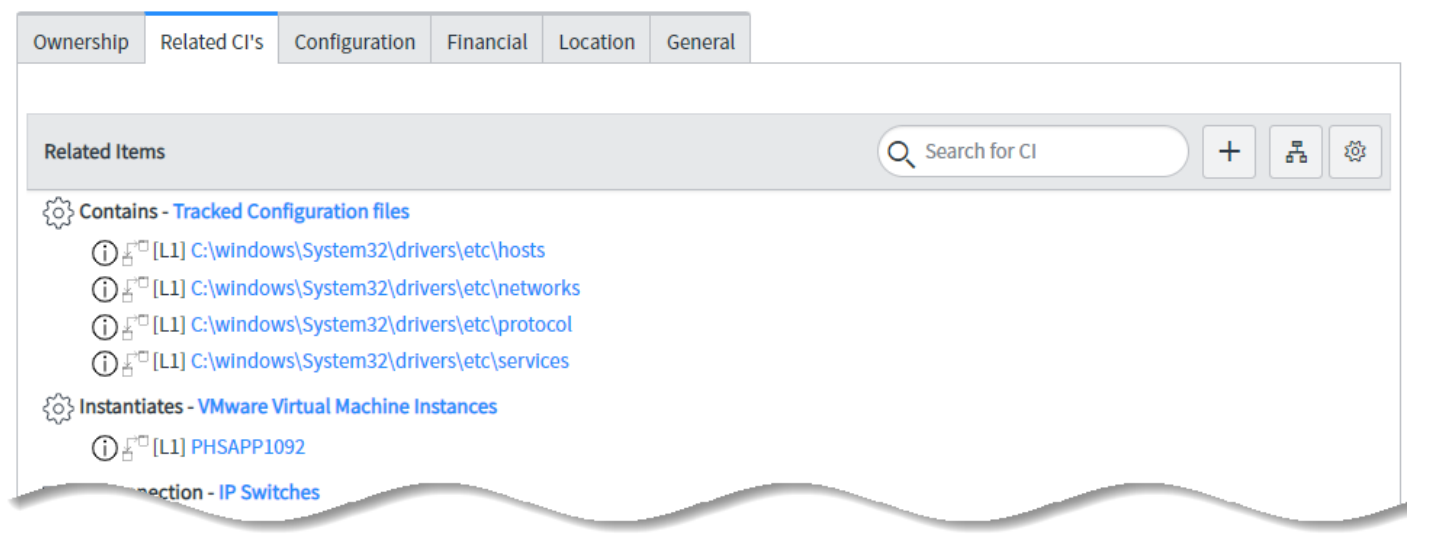

## **CUSTOMIZING YOUR VIEW OF CONFIGURATION ITEM RELATIONSHIPS**

#### **Tree Layout**

The tree layout allows you to group related CIs in a hierarchical tree. To display this view, click settings ( $\otimes$ ) and then the **Tree** button. You can expand or collapse nested CIs by clicking the  $\mathbf{\nabla}$  or  $\mathbf{\nabla}$  icons.

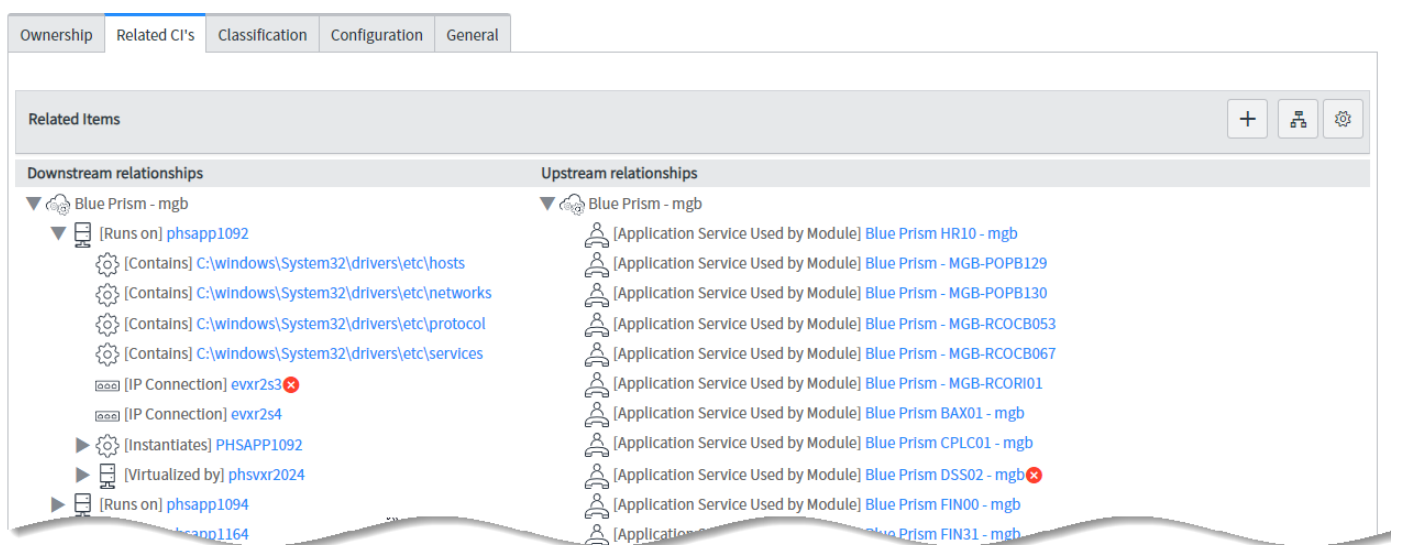

#### **Split Layout**

The split layout allows you to display related CIs in a view that classifies them as upstream or downstream relationships. To display this view, click settings ( ) and then the **Flat** button (if not already selected) and the **Split** button. This can be useful in understanding the relationship between CIs. For example, an application may be related to downstream servers, racks, and storage devices, and to upstream applications and application modules.

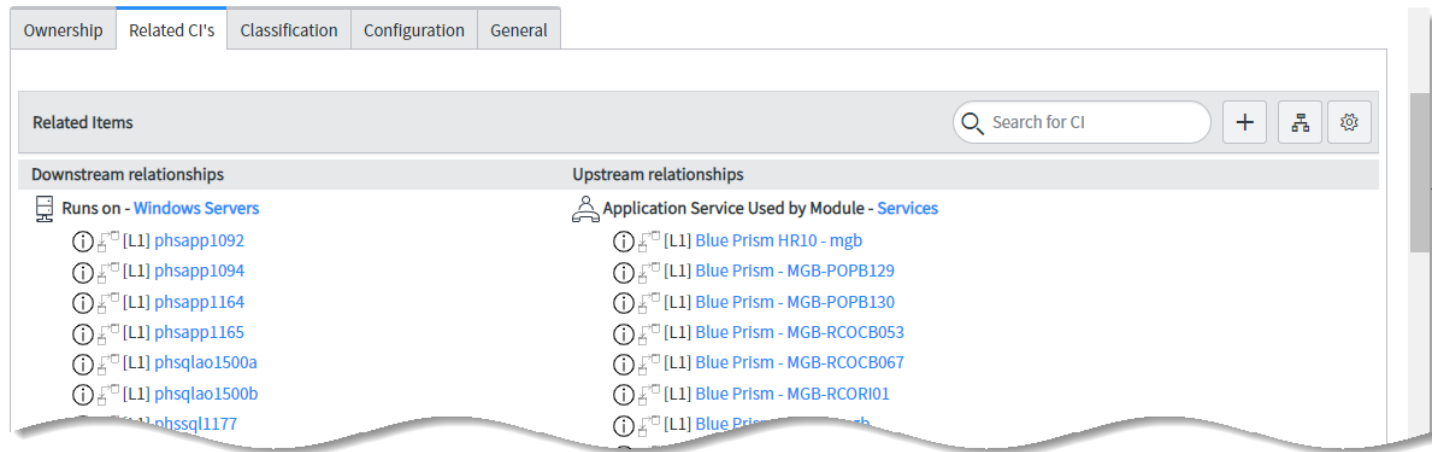

#### **Filtering Relationship by Max Levels**

You can use the Filter Relationships by Max Levels option to limit the number of levels of relationships you want to display for a CI when using the Flat Layout. This can simplify your view, and make it easier for you to manage your CIs, since you can only manage CIs directly related to one another. To do so, click settings ( $\otimes$ ) and then select the number of levels using the drop-down at the Filter Relations by Max Level field.

## **CUSTOMIZING YOUR VIEW OF CONFIGURATION ITEM RELATIONSHIPS**

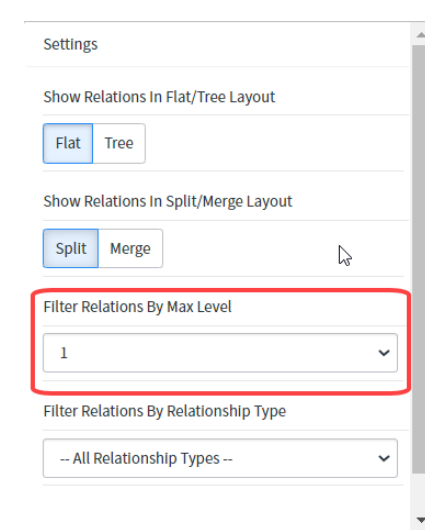

Note that when you display multiple levels, [L1] precedes CIs directly mapped to the selected CI, while [L2], [L3] and so on, precedes CIs that are indirectly mapped to the selected CI. For example, CIs preceded by [L2] are mapped to CIs that are directly mapped to the selected CIs (one level away). In the following VMware Distributed Virtual Switches example, [L2] is DVSwitch0 and [L1] is PHSAPP1094.

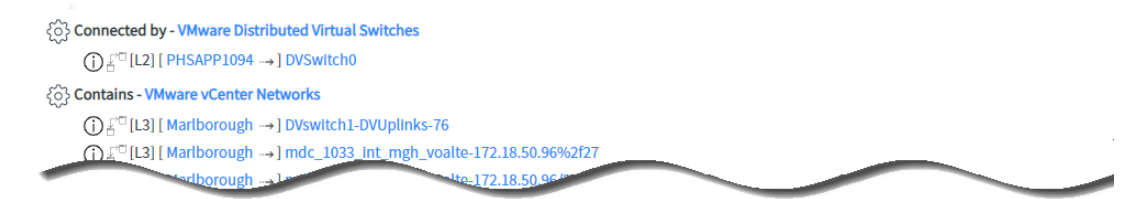

#### **Dependency View**

The dependency view allows you to display a graphical view of CI relationships in another window or tab. To display this view, click the Dependencies views icon ( $\frac{1}{24}$ ). You may find it helpful to limit the number of levels when using this view.

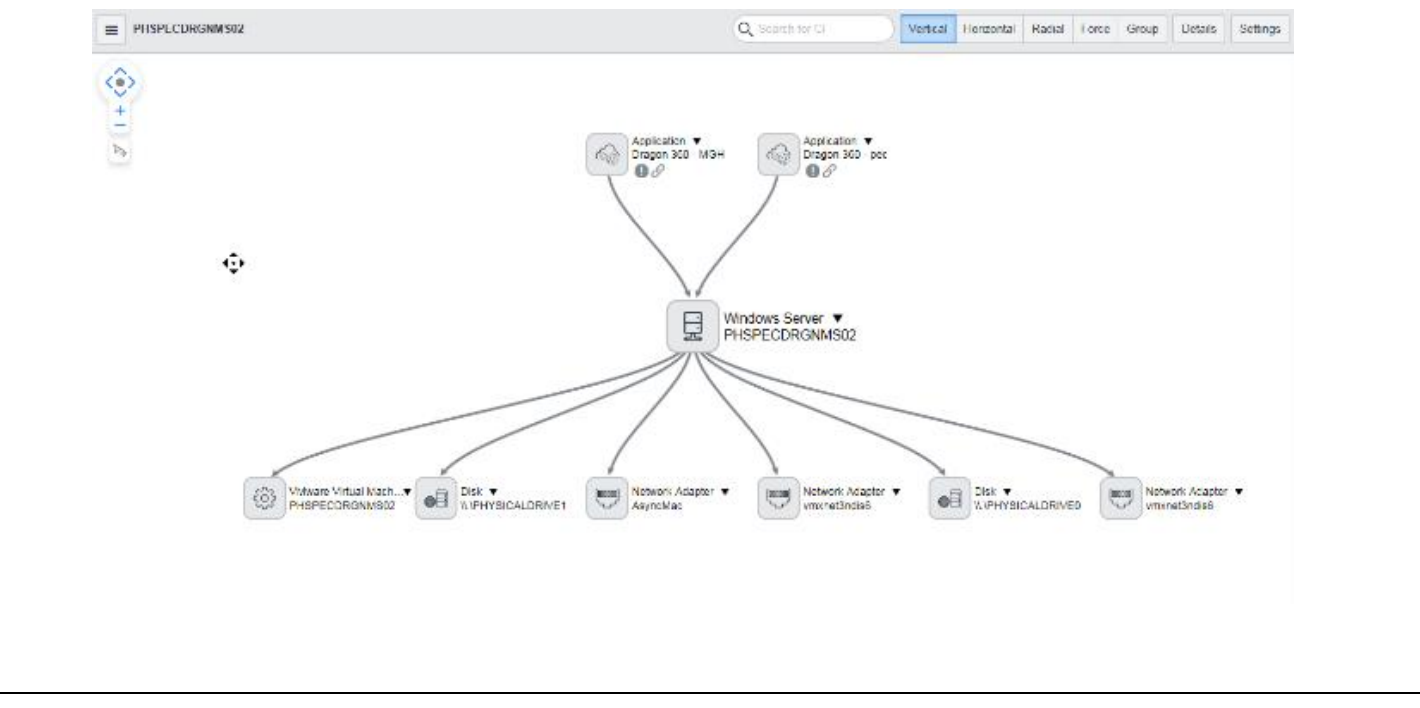